# Navigate to a migrated UVACollab site.

Sites that were copied for you from UVACollab to UVACanvas can be found on your Canvas *Dashboard* or in your **Courses** menu.

#### Learn about navigating to sites in Canvas.

You can find general instructions for navigating to sites in Canvas in the following help articles:

- How do I use the Global Navigation Menu as an instructor? (opens new window)
- How do I use the Dashboard as an instructor? (opens new window)
- How do I view all my Canvas courses as an instructor? (opens new window)

### Find a migrated site on your Dashboard.

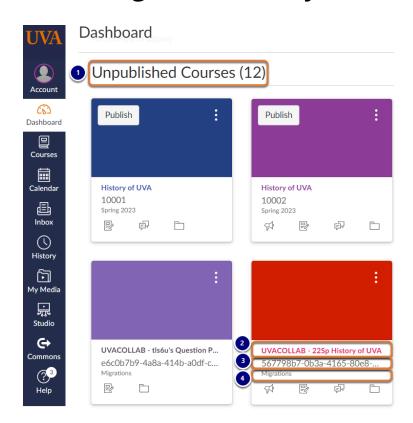

Sites that were copied from UVACollab display on your <u>Dashboard</u> with the following characteristics:

- 1. All migrated sites will be grouped under the heading *Unpublished Courses*.
- 2. On the card for a migrated site, its title is preceded with **UVACOLLAB** and a dash, for example **UVACOLLAB 22Sp History of UVA**.

- 3. Under the site's title is the **site ID** from the original site in UVACollab, a string of random numbers and letters that come from the UVACollab site's link (URL), for example, **567798b7-0b3a-4165-80e8-...**
- 4. In smaller print under the site ID is the term categorizing the site, **Migrations**.

You can access the site by selecting its name, e.g., UVACOLLAB - 22Sp History of UVA.

8

**Tip:** If you have many sites cluttering your *Dashboard*, you can hide them by following the steps in How do I customize my Courses list as an instructor? (opens new window) to favorite your upcoming courses.

## Find a migrated site in your Courses menu.

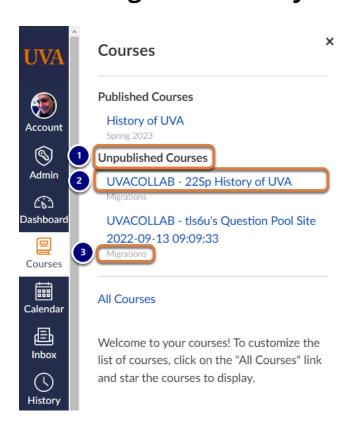

Sites that were copied from UVACollab display in your **Courses** menu with the following characteristics:

- 1. All migrated sites will be grouped under the heading *Unpublished Courses*.
- Each site's title is preceded with UVACOLLAB and a dash, for example UVACOLLAB 22Sp History of UVA.
- 3. In smaller, light gray text under the site's title is the term categorizing the site, Migrations.

You can access the site by selecting its **name**, e.g., **UVACOLLAB - 22Sp History of UVA**.

Ŷ

**Tip:** If you have many sites cluttering your **Courses** menu, you can hide them by following the steps in <u>How do I customize my Courses list as an instructor?</u> (opens new <u>window</u>) to favorite your upcoming courses.

#### Return to the Checklist.

Go back to the <u>Checklist for Reusing Content from UVACollab</u> to start evaluating the content in your migrated site.